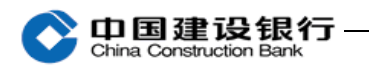

四、查询

主管默认有查询的权限,主管在完成初始化设置,并给操作员分 配查询权限(具体步骤见《三、初始化设置》)后,操作员才可以使 用查询功能。

1、查询余额

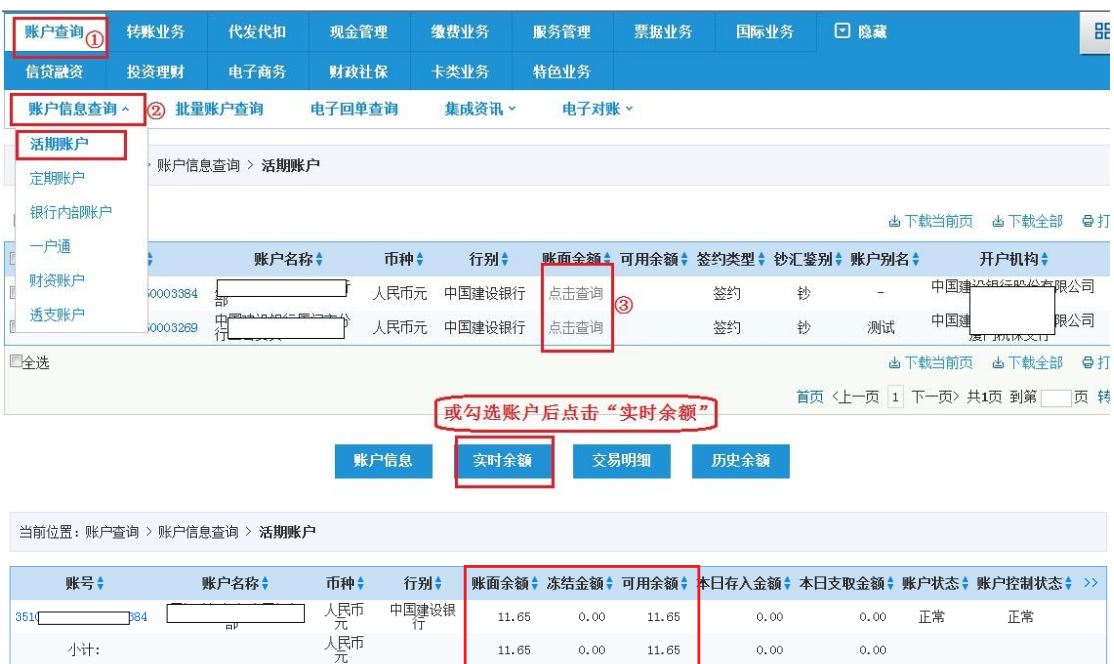

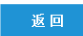

 $0.00$ 

11.65

 $0.00$ 

 $0.00$ 

▲下載全部 ●打印

 $11.65$ 

2、查询账户基本信息

小计:

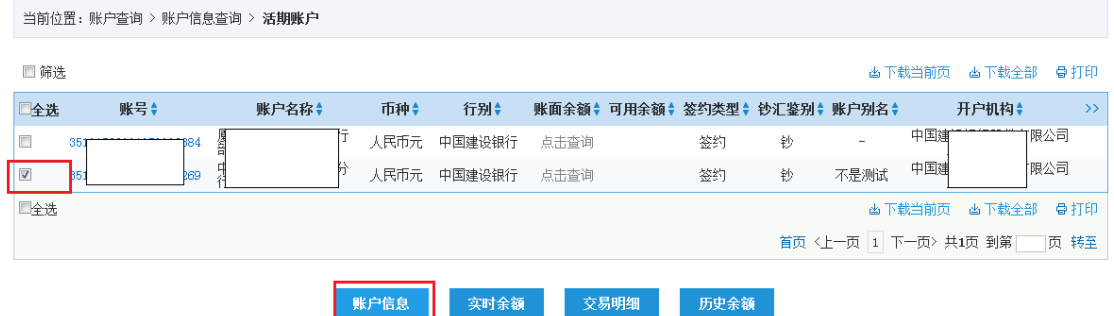

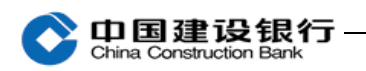

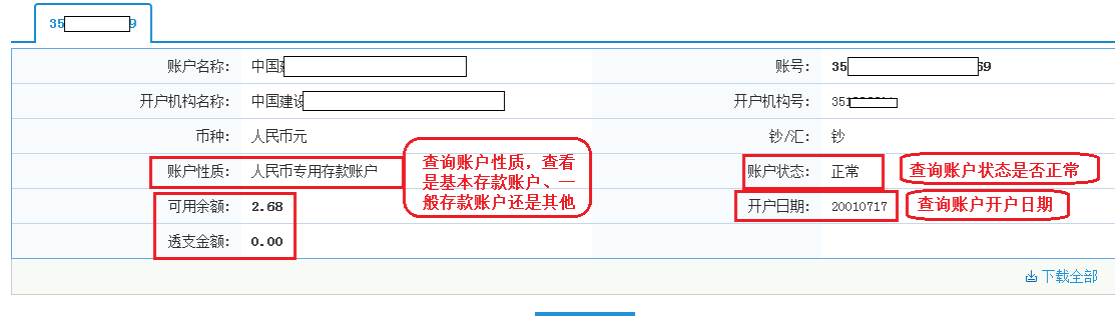

返回

## 3、查询明细及打印回执

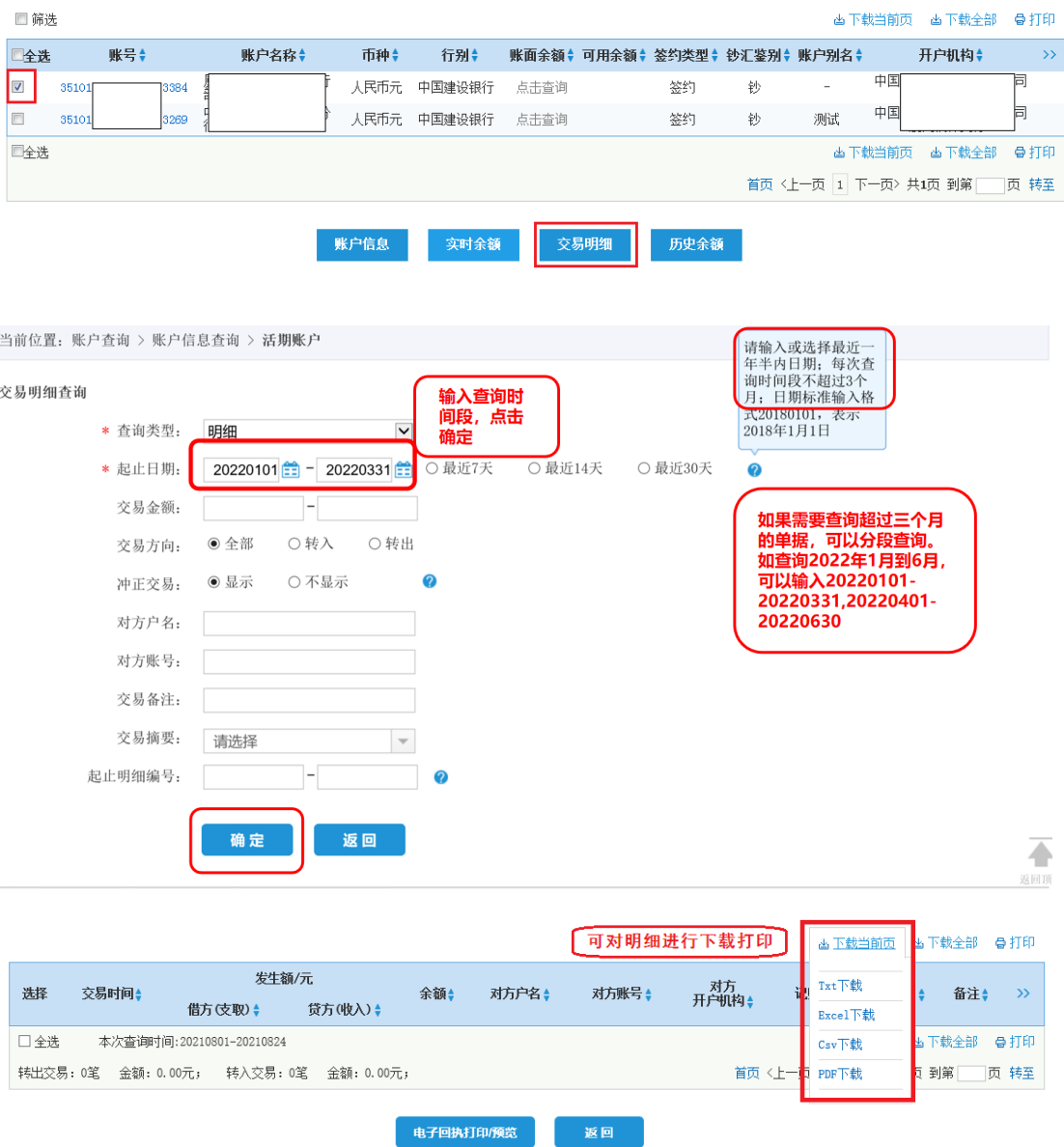

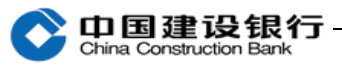

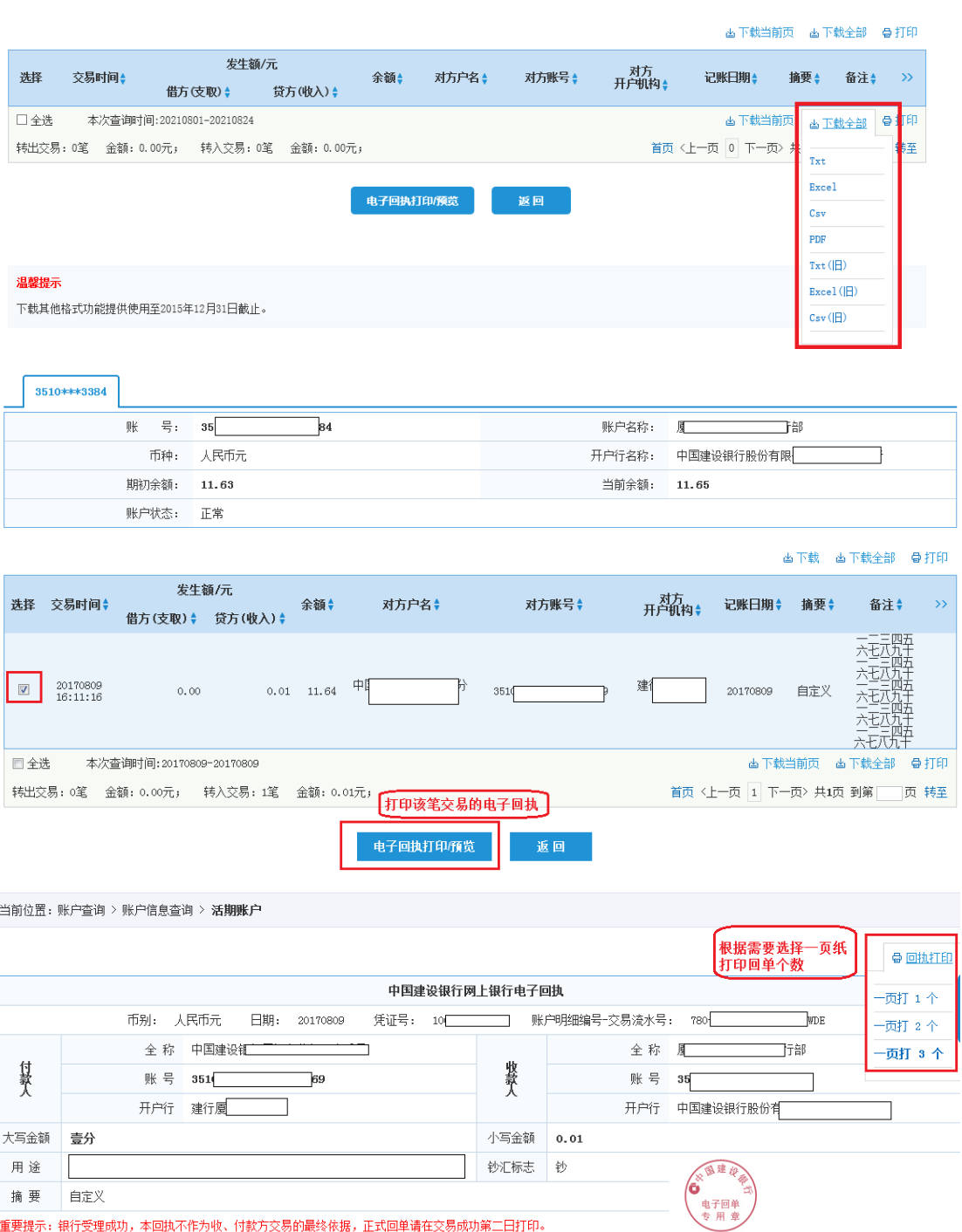

<br>**重要提示: 银行受理成功,本回执**不作为收、付款方交易的最终依据,正式回单请在交易成功第二日打印。

4、打印盖章明细

(1)主管在【服务管理-个性设置-活期明细文件定制】将状态 调整为开通。

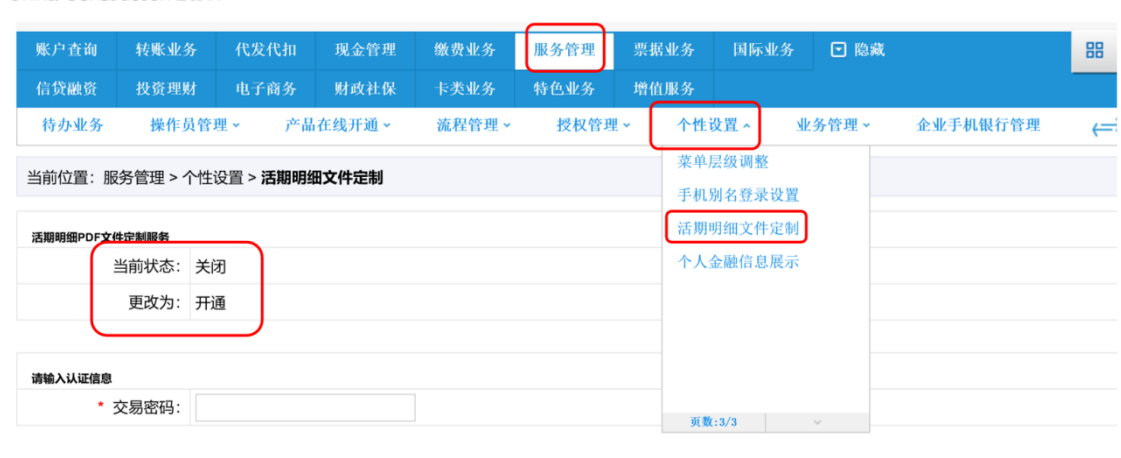

◆ 中国建设银行

确定

(2) 主管或有权限的操作员在交易明细下需选择"下载当前页 -PDF 下载"或"下载全部-PDF"下载。

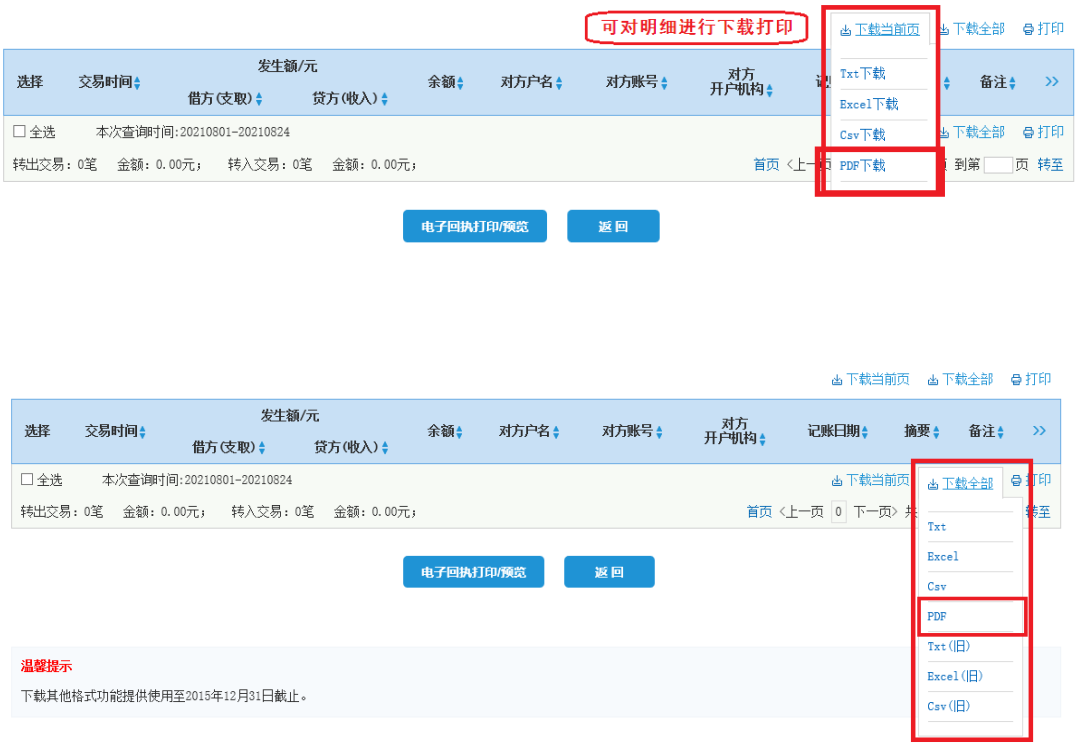

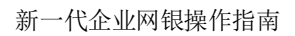

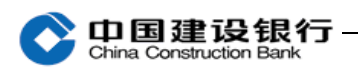

中国建设银行账户明细信息

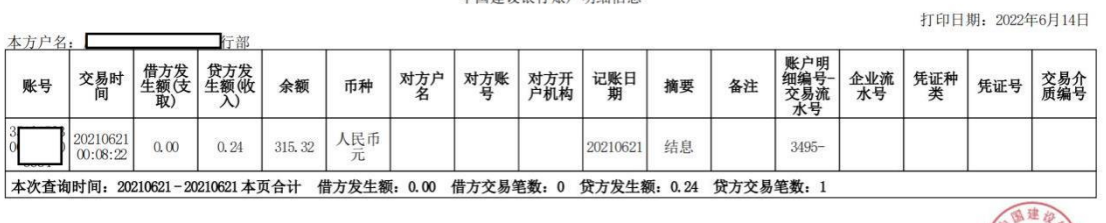

温馨提示: 本明细文件生成时间为2022年06月14日 09:14, 不作为收、付款方交易的最终依据。

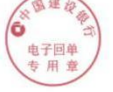

## 5、正式回单打印

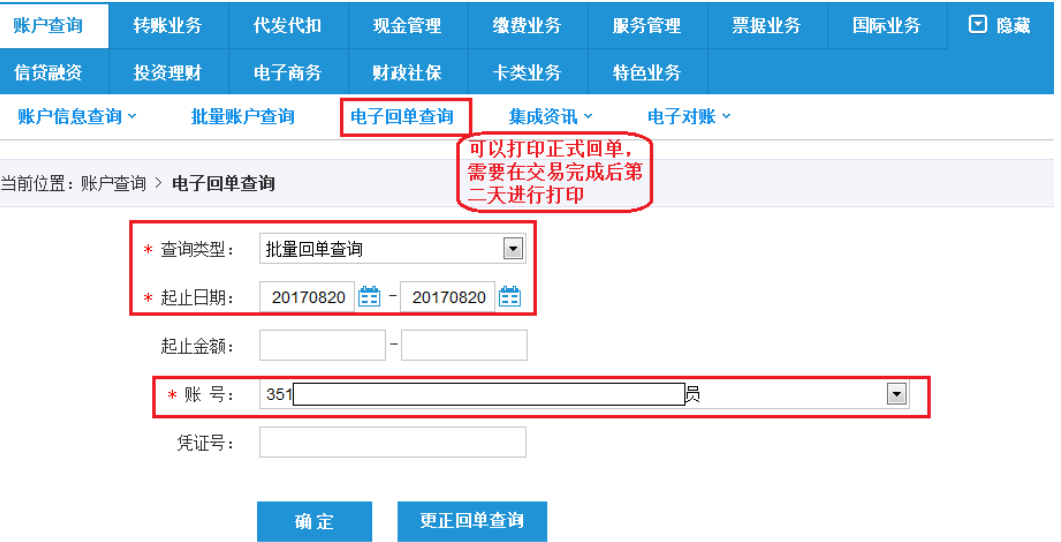

## (1)电子回单预览/打印:

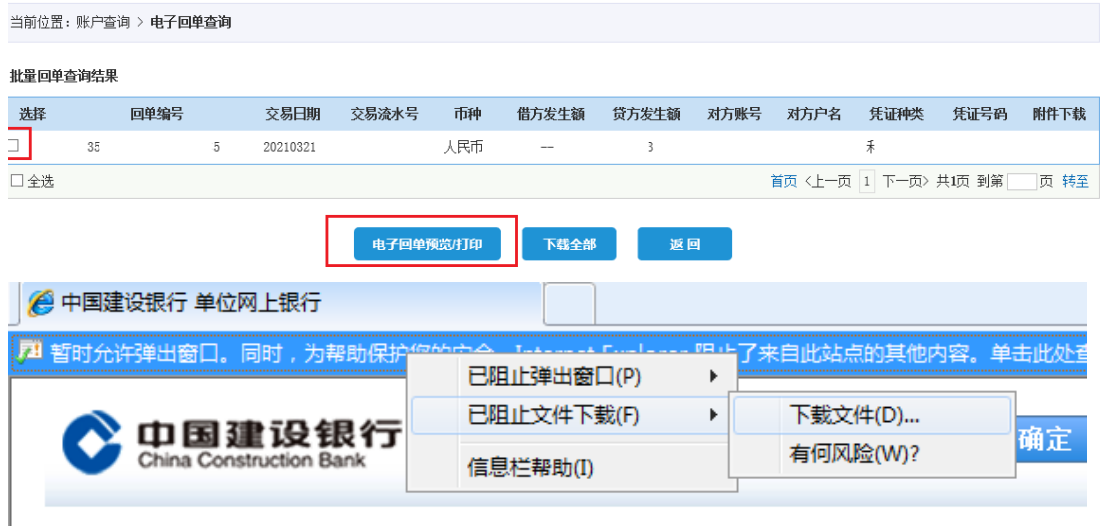

该回单文件下载后,是 PDF 格式文件,请使用最新版本的 Adobe Reader 或福昕阅读器打开进行保存或打印。

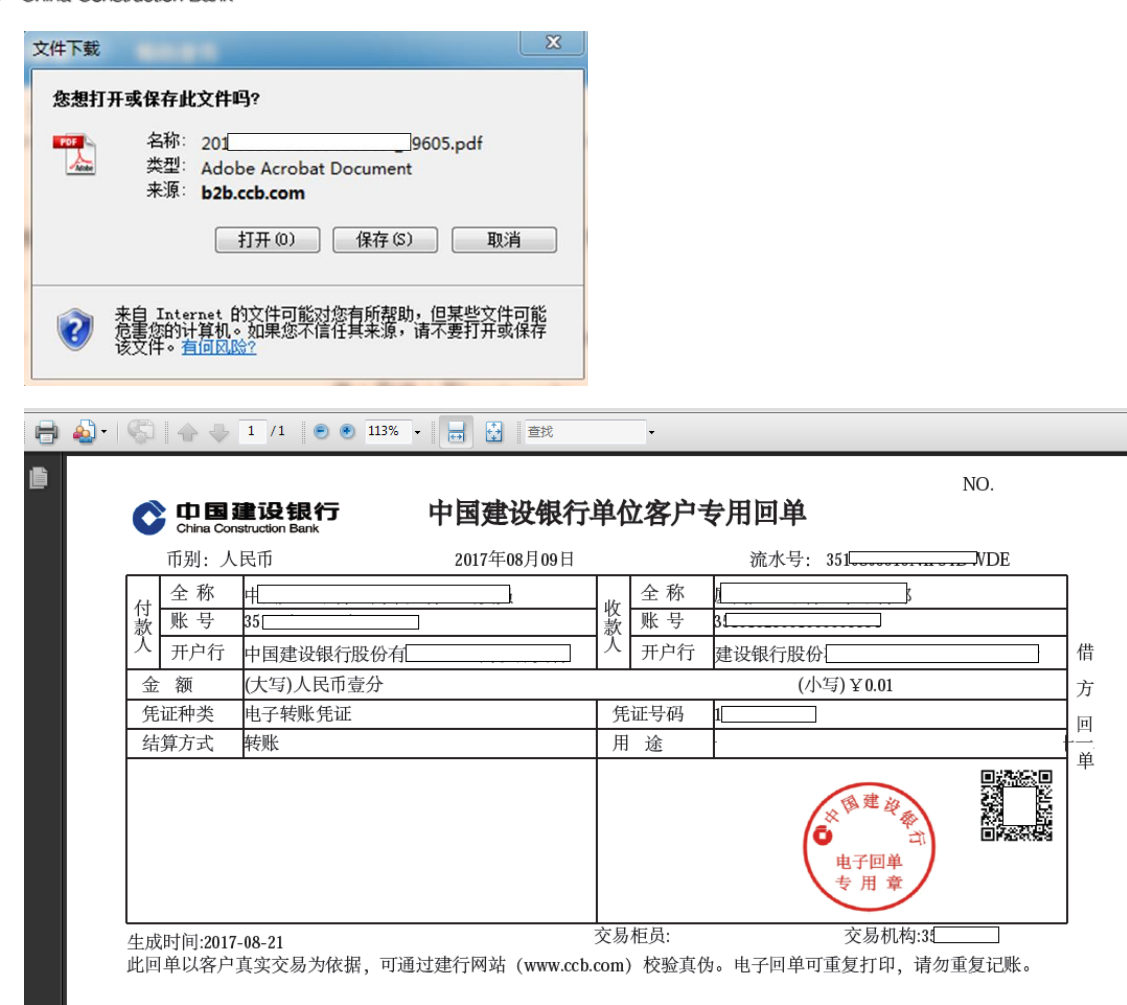

(2)下载全部:

心中国建设银行

勾选对应回单,点击【下载全部】按钮即可设定回单下载全部任 务,对回单列表的全量回单进行下载。

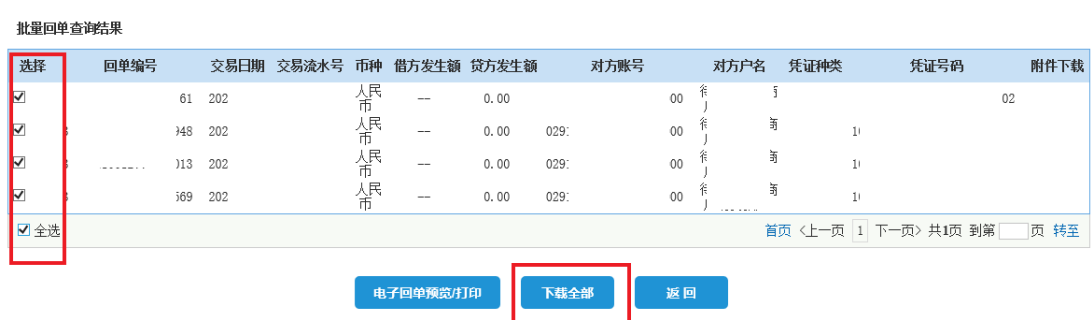

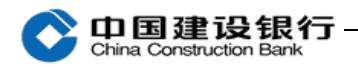

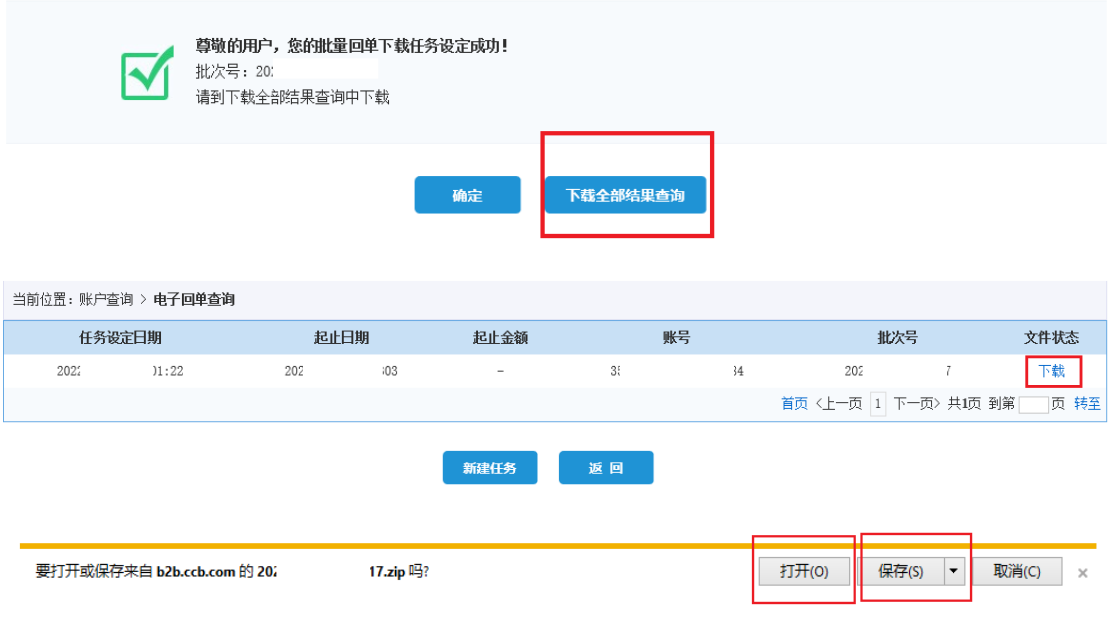